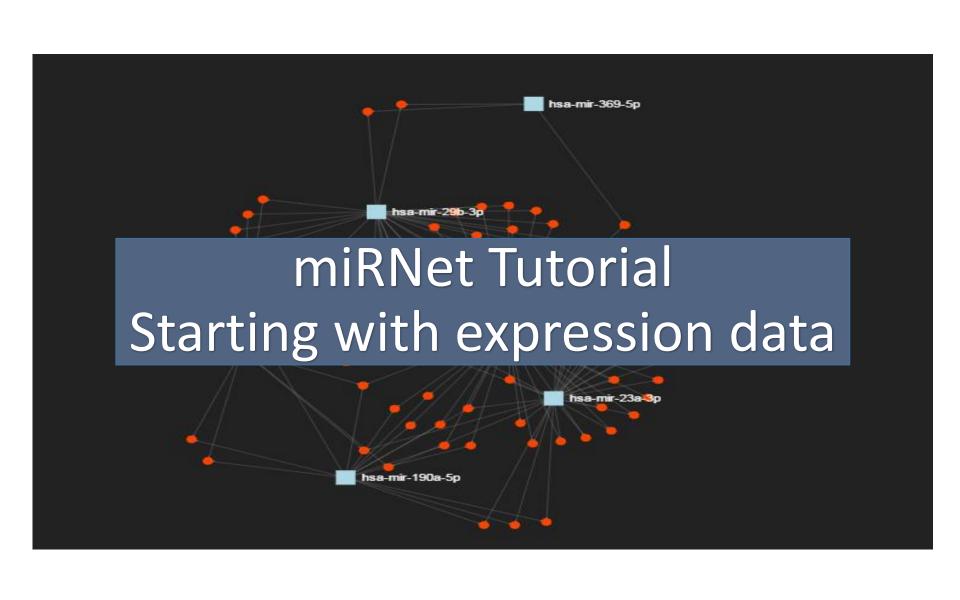

#### **Computer and Browser Requirements**

- A modern web browser with Java Script enabled Chrome, Safari, Firefox, and Internet Explorer 9+
- For best performance and visualization, use:
- Latest Google Chrome
- At least 4GB of physical RAM
- A 15-inch screen or bigger

#### Goal for this tutorial

- ➤ Perform differential expression analysis of data generated in miRNA functional analysis for miRNet
  - Microarray
  - RNA-seq
  - RT-qPCR

# Starting from the expression data

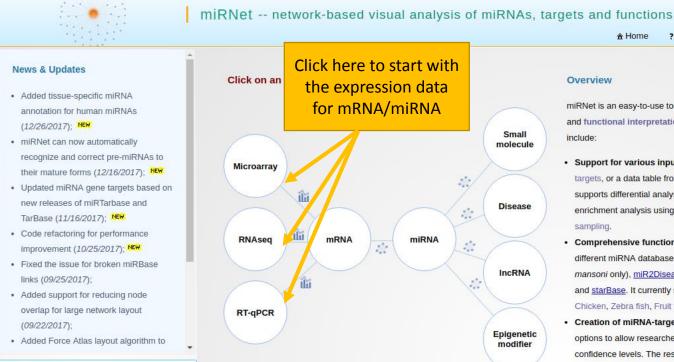

#### Overview

♠ Home

? FAOs

miRNet is an easy-to-use tool with comprehensive support for statistical analysis and functional interpretation of data generated in miRNAs studies. Its main features include:

☐ Tutorials ▼ ★ Resources

About

- Support for various inputs & statistics: miRNet accepts a list of miRNAs or targets, or a data table from microarray, RNAseg or RT-gPCR experiments. miRNet supports differential analysis using limma, edgeR and HTgPCR methods; enrichment analysis using standard hypergeometric tests and unbiased random sampling.
- Comprehensive functional annotation: miRNet integrates data from eleven different miRNA databases - TarBase, miRTarBase, miRecords, miRanda (S mansoni only), miR2Disease, HMDD, PhenomiR, SM2miR, PharmacomiR, EpimiR, and starBase. It currently supports nine organisms - Human, Mouse, Rat, Cattle, Chicken, Zebra fish, Fruit fly, C. elegans and S. mansoni.
- Creation of miRNA-target interaction networks: miRNet provides a wide array of options to allow researchers to build miRNA-target interaction networks at different confidence levels. The resulting network can be further optimized using different algorithms to improve visualization and understanding.
- · High-performance network visual analytics: miRNet offers five types of networks on miRNA-gene, miRNA-disease, miRNA-small molecule, miRNA-IncRNA, and miRNA-epigenetic modifier. The system supports zooming, highlighting, point-andclick, drag-and-drop, enrichment analysis, etc. to enable users to intuitively explore miRNAs, targets and functions.

#### Please Cite

Fan Y. Siklenka, K., Arora, SK., Ribeiro, P., Kimmins, S. and Xia, J. (2016) miRNet dissecting miRNA-target interactions and functional associations through networkbased visual analysis. Nucl. Acids Res. 44 W135-141

Xia Lab @ McGill (last updated 2017-12-26)

#### **Data Formatting**

- Manipulate data headings in a spreadsheet program like MS Excel
- Save as a tab delimited .txt file
- The headings #NAME and #CLASS: (all capital letters) must be used
  - #NAME is for sample names (first row in your data)
  - -#CLASS is for the clinical metadata.

The screenshot below shows the labels for the experimental condition.

| #NAME     | Sample1 | Sample2 | Sample3 | Sample4 | Sample5 | Sample6 | Sample7 | Sample8 | Sample9 |
|-----------|---------|---------|---------|---------|---------|---------|---------|---------|---------|
| #CLASS    | Y       | N       | N       | Y       | N       | Y       | Y       | N       | N       |
| 100_g_at  | -3.06   | -2.25   | -1.15   | -6.64   | 0.4     | 1.08    | 1.22    | 1.02    | 1.15    |
| 1000_at   | -1.36   | -0.67   | -0.17   | -0.97   | -2.32   | -5.06   | 0.28    | 1.32    | 0.73    |
| 1002_f_at | 1.61    | -0.27   | 0.71    | -0.62   | 0.14    |         | 0.11    | 0.98    | 0.54    |
| 1008_f_at | 0.93    | 1.29    | -0.23   | -0.74   | -2      | -1.25   | 1.07    | 1.27    | 1.02    |
|           |         |         |         |         |         |         |         |         |         |

#### Data Upload

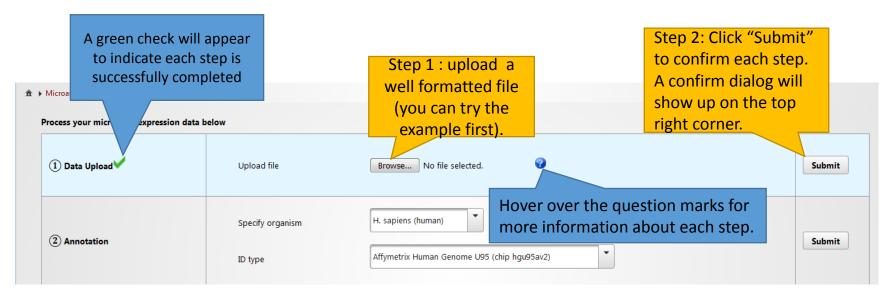

#### **Data Annotation**

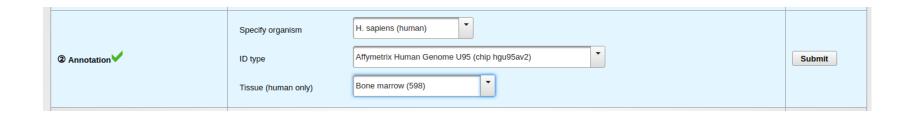

- Specifying the organism type and ID type allows miRNet to annotate your data;
- Eight organisms are supported;
- Entrez ID, Ensembl ID, gene symbol, miRNA ID and miRNA accession are supported for RNA-seq and RT-qPCR analysis;
- Affymetrix, Illumina and Agilent Microarray probe ID are supported for Microarray analysis;
- Supporting 53 tissues for human miRNA annotation.

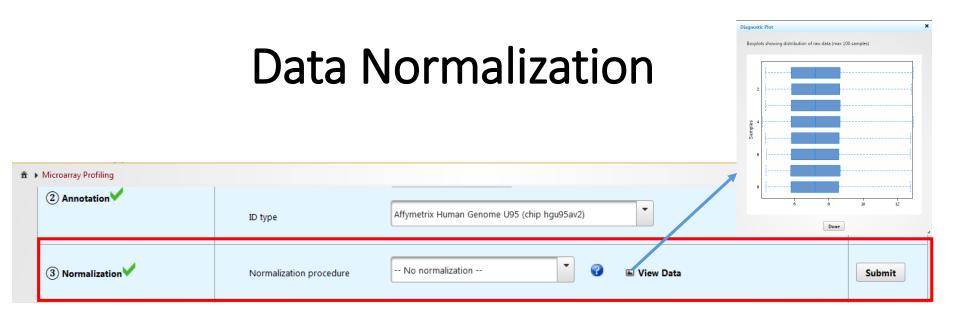

- This example dataset has been normalized and needed no normalization
- If raw data is uploaded, normalization can be applied
  - Different normalization methods are provided for different data types

#### Data Analysis

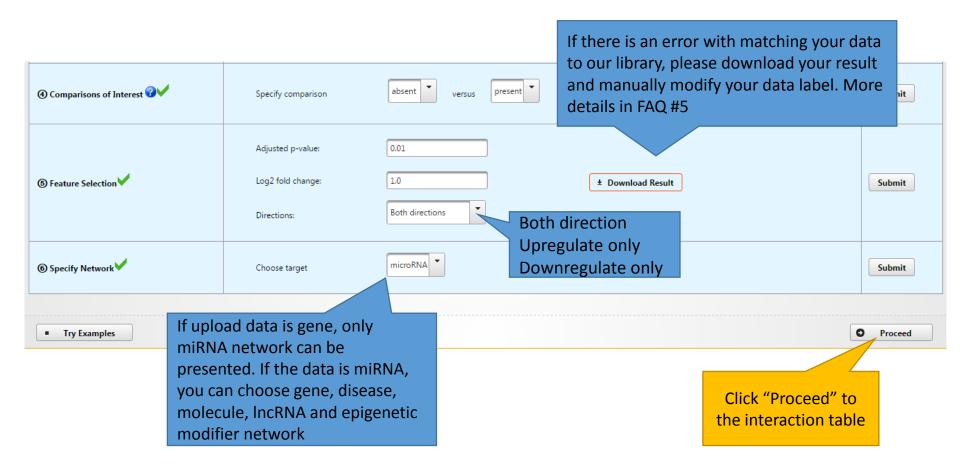

#### Pruning or Expanding Network Data

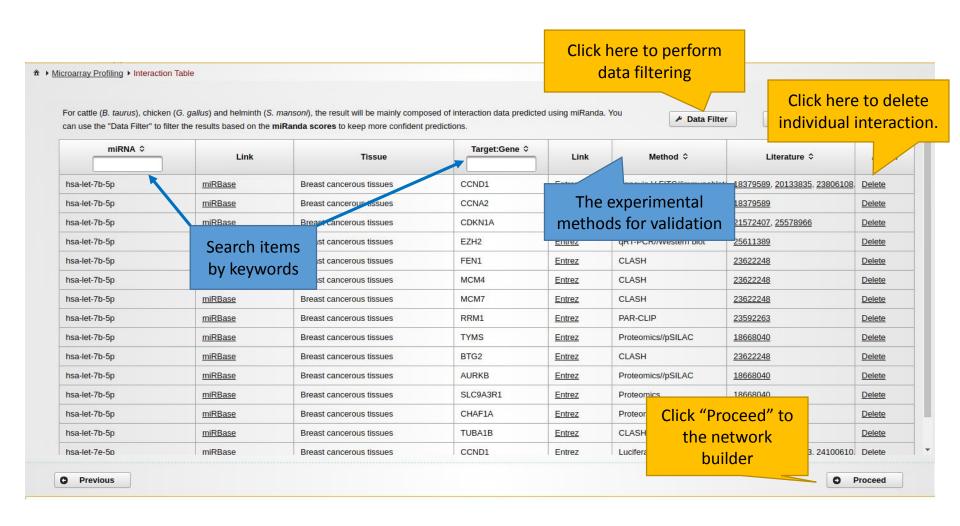

## Perform Data Filtering

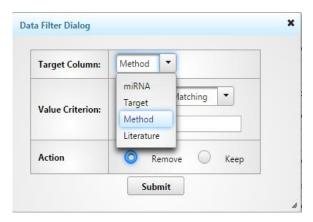

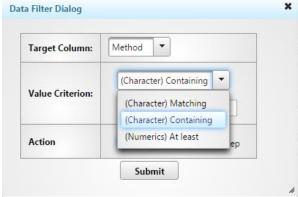

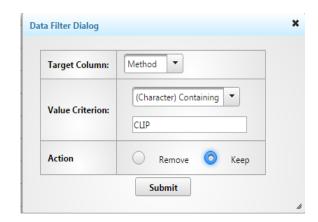

Step 1 : Choose a target column which you want to perform the filter.

Step 2 : Choose the filter option, "Matching" is filtering by the exact words, "Containing" is filtering by keywords, "At least" is filtering by predicted score (only for *S.mansoni*)

Step 3: Input the keywords and perform the filtering to keep or remove

# The table after performing data filter

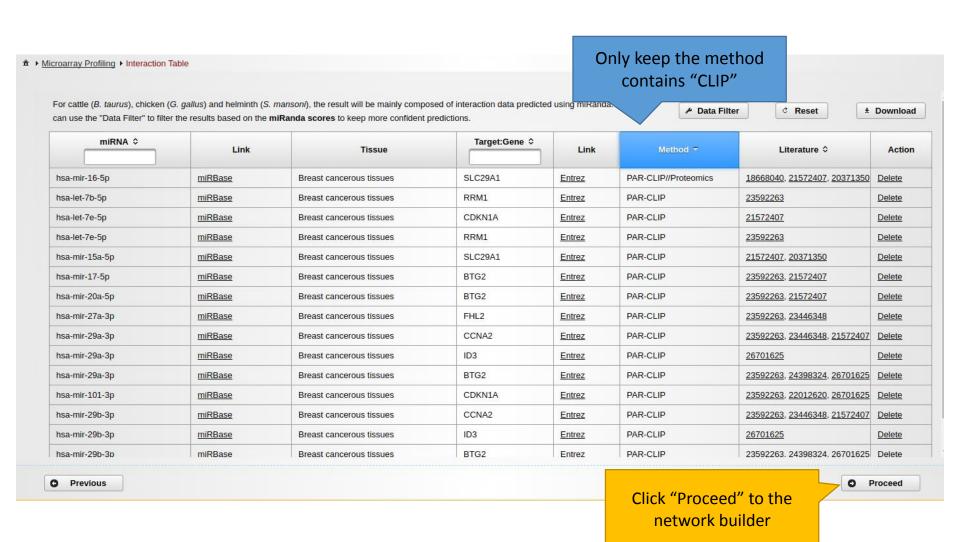

## Pruning or Expanding Network Data

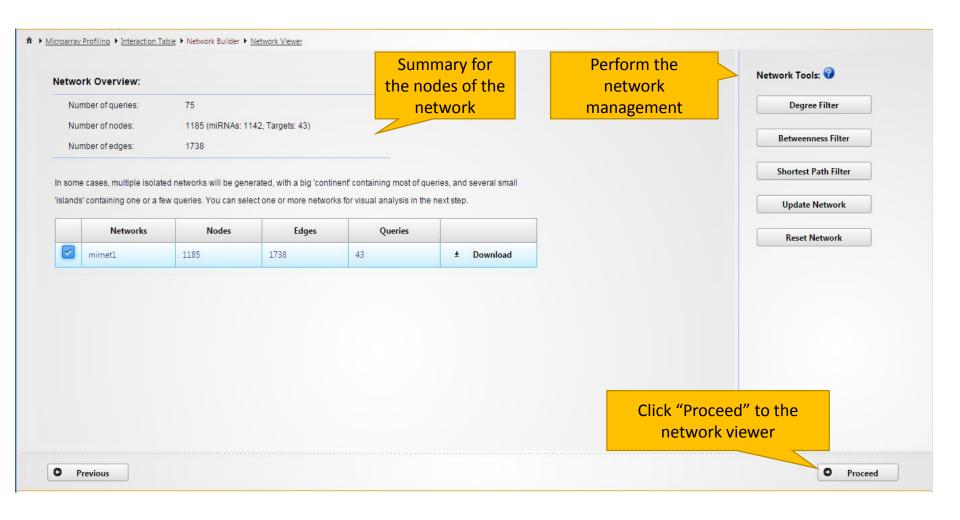

#### **Network tools**

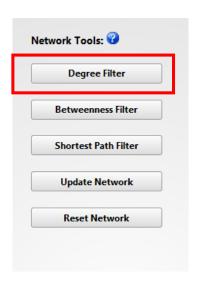

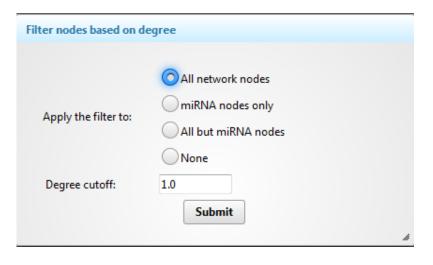

- The degree of a node is the number of connections it has to other nodes. Nodes with higher node degree act as hubs in a network.
- **Degree cutoff**: default 1.0, the minimal degree you want to choose.
- All network nodes: default option, choose all nodes in the network.
- miRNA nodes only: the degree filter will only perform in miRNA nodes.
- All but miRNA nodes: the degree filter will perform to other nodes except miRNA.
- None: Do not perform the filter.

#### **Network tools**

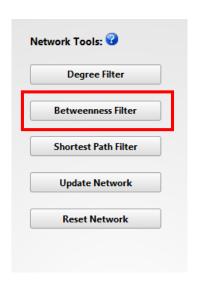

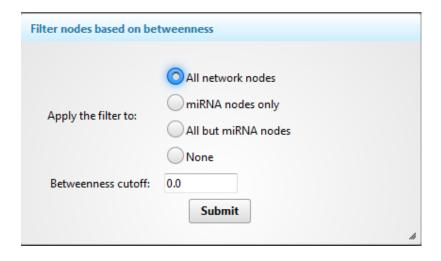

- The **betweenness centrality** measures the number of shortest paths going through the node. It takes into consideration the global network structure. For example, nodes that occur between two dense clusters will have a high betweenness centrality even if their degree centrality values are not high.
- **Degree cutoff**: default 0.0 (all nodes), the minimal betweenness you want to choose.
- All network nodes: default option, choose all nodes in the network.
- miRNA nodes only: the betweenness filter will only perform in miRNA nodes.
- All but miRNA nodes: the betweenness filter will perform to other nodes except miRNA.
- None: Do not perform the filter.

#### **Network tools**

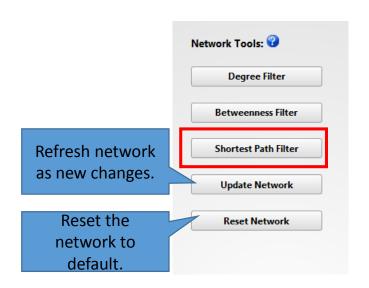

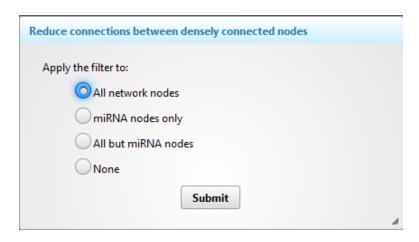

- **Shortest Path Filter**: If there are multiple paths that can link two nodes together, only one shortest path will be chose to reduce dense networks.
- All network nodes: default option, choose all nodes in the network.
- miRNA nodes only: the filter will only perform in miRNA nodes.
- All but miRNA nodes: the filter will perform to other nodes except miRNA.
- None: Do not perform the filter.

## Understanding the Network Viewer

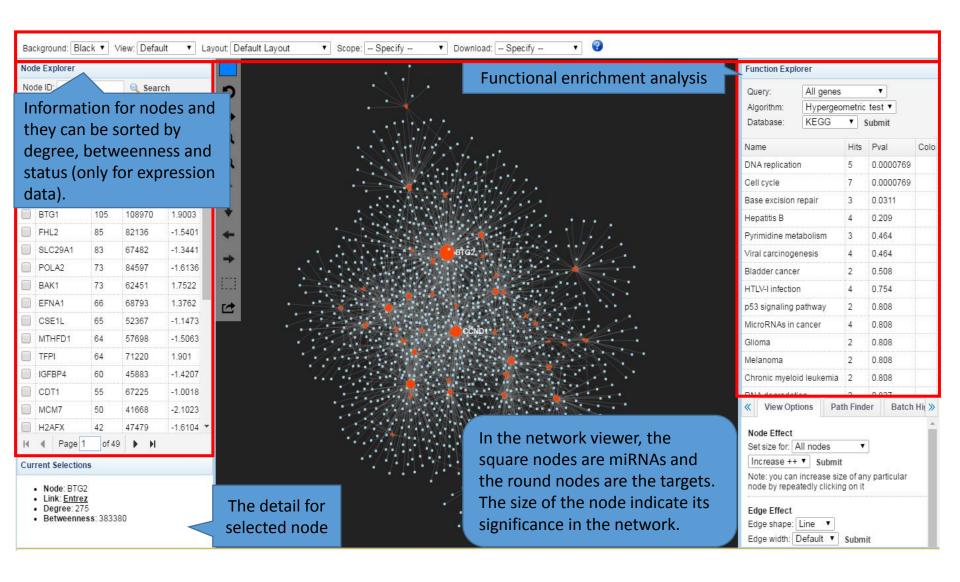

## Choose different algorithms

#### Hypergeometric tests:

Using the hypergeometric distribution to measure the statistical significance of those genes are identified from the miRNA target analysis.

#### Unbiased Empirical tests (only for miRNA):

Being used to estimate the null distribution of the target genes as selected based on the input miRNAs. The procedures can be divided into three steps:

- 1) A list of miRNAs of the same size are randomly selected from all the miRNAs with known targets in the database;
- 2) The functional annotations (i.e. GO or KEGG) are then performed for the list;
- 3) The process is repeated 1000 times (default);
- 4) Compare the hits in each GO or KEGG pathways and the empirical p (Emp. p) values are calculated as the proportion of overlaps (with pathways or GO) from 1000 random process that equal or larger than the original.
- 5) User can perform the functional analysis again under the same parameters, the results will be combined. i.e. clicking five times will generate empirical p values based on 5000 random samplings.

### Enrichment analysis by highlighting nodes

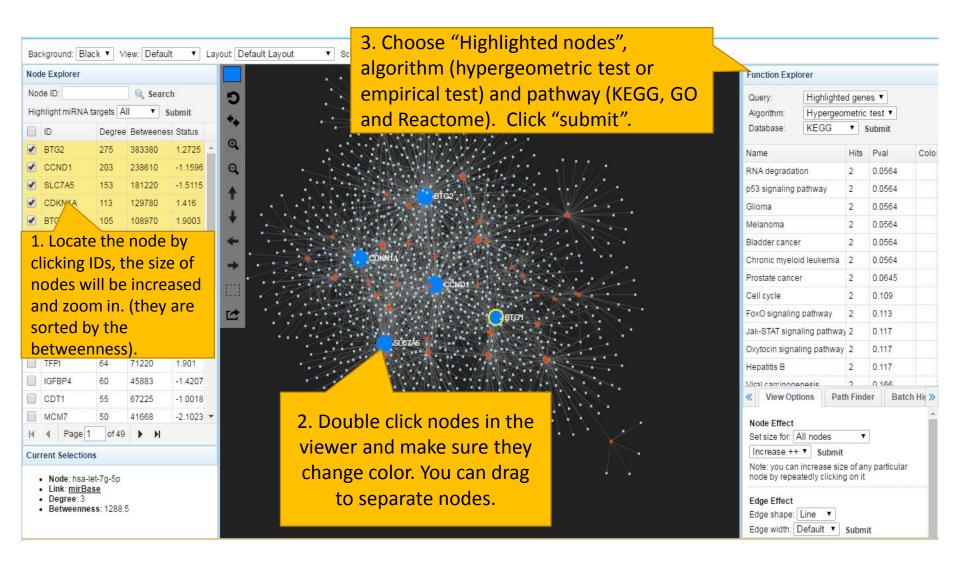

#### Enrichment analysis by selecting pathway

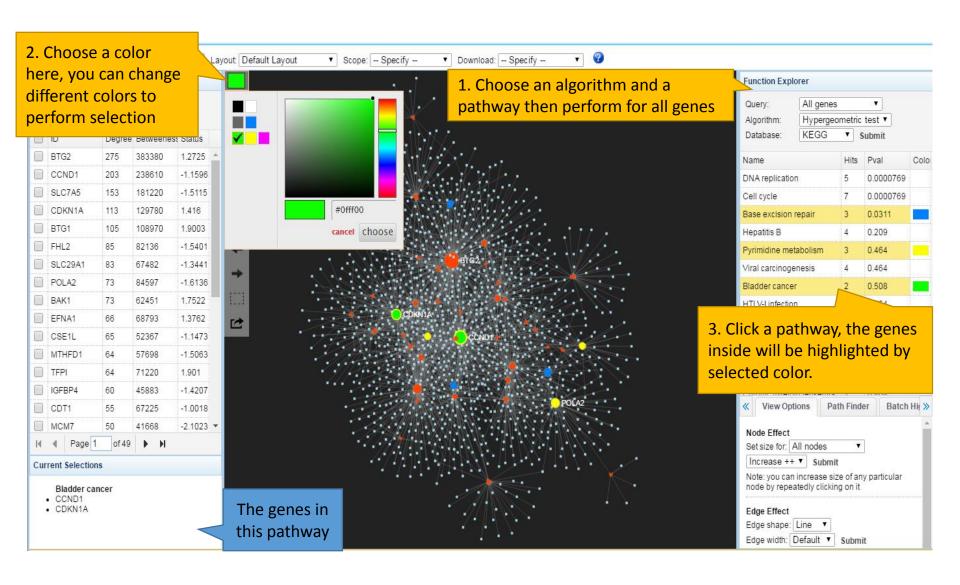

#### Enrichment analysis by associated targets

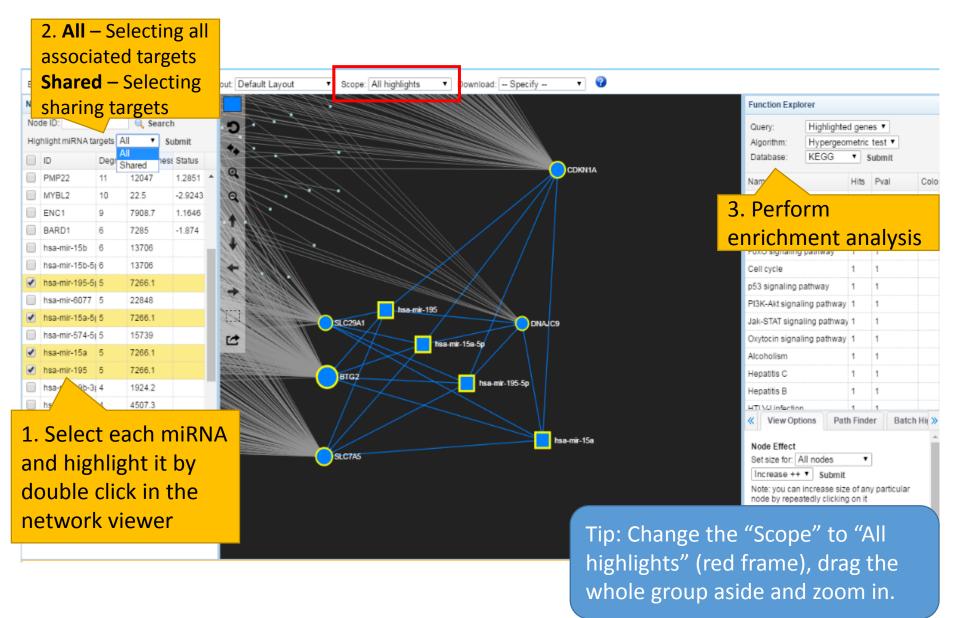

## Dragging nodes-Current highlights

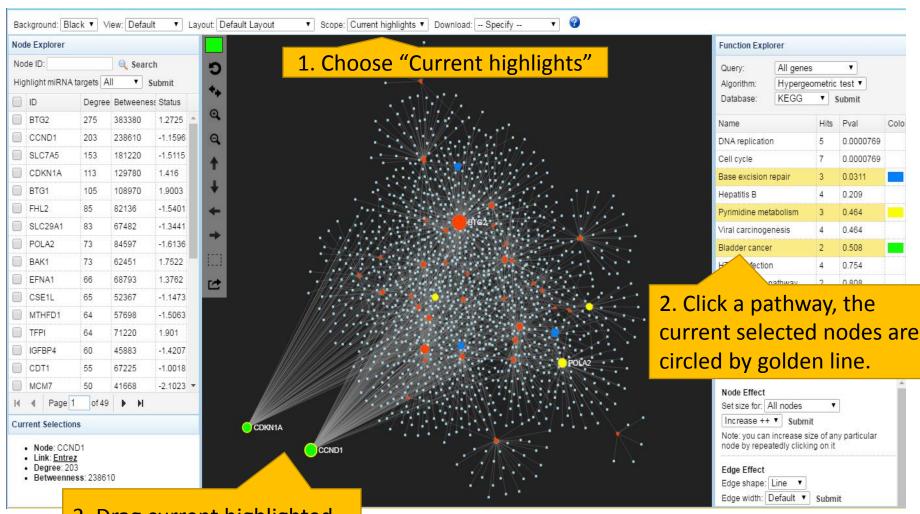

3. Drag current highlighted nodes aside and zoom in.

## Dragging nodes-All highlights

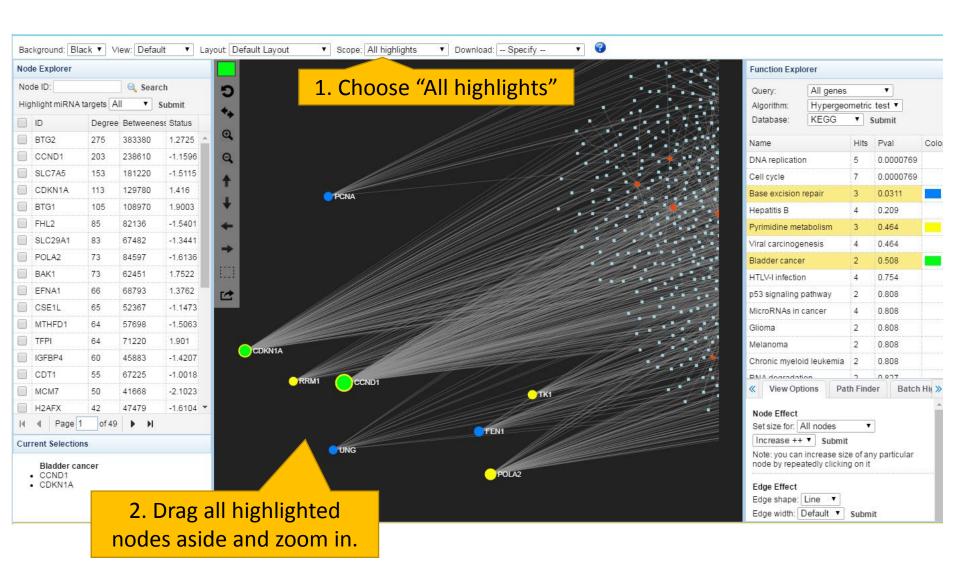

## Expression analysis in network

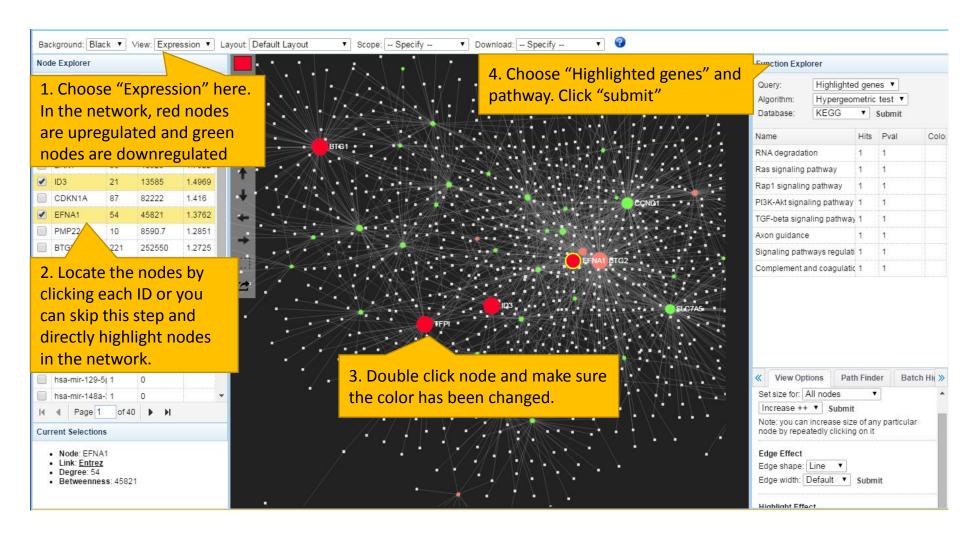

## Selecting a group in the network

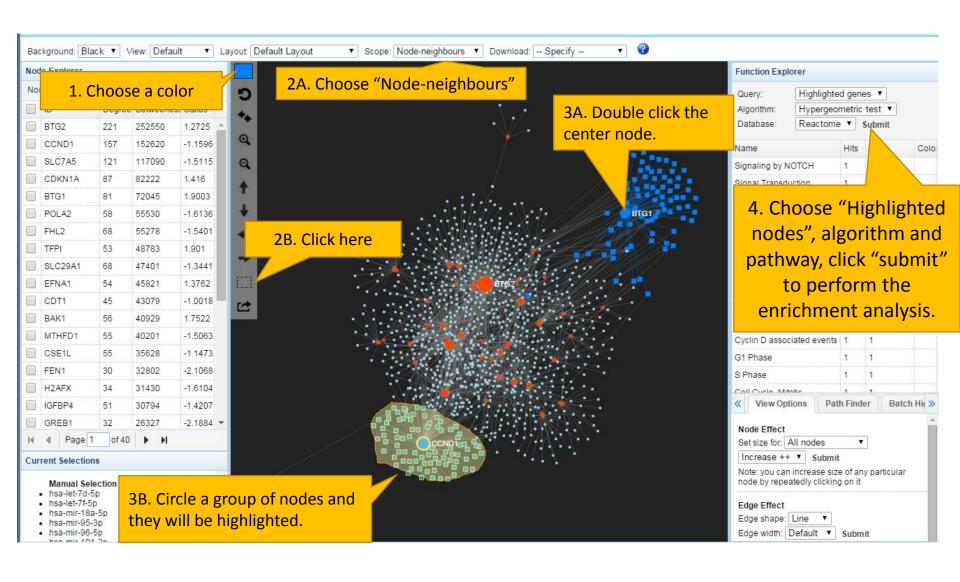

#### Configuring the general visualization feature

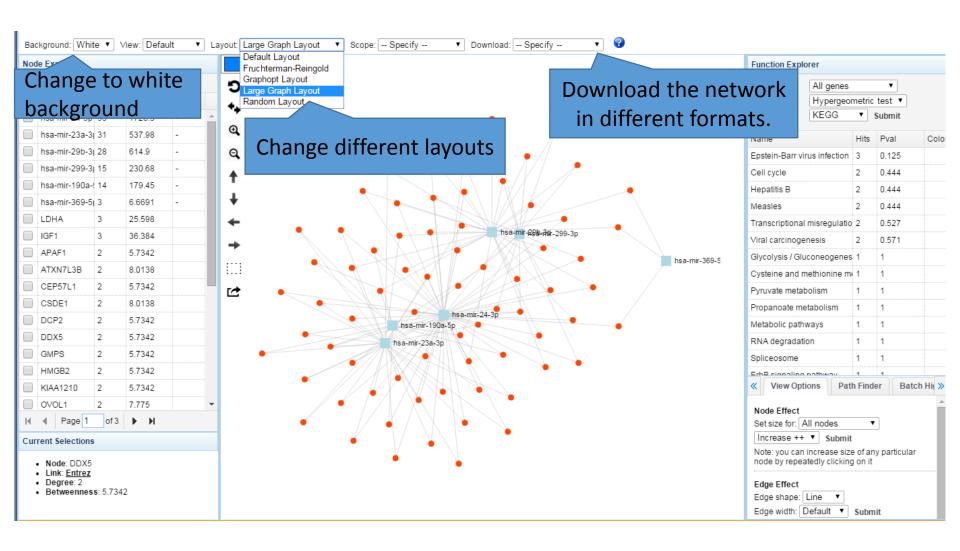

#### **View Options**

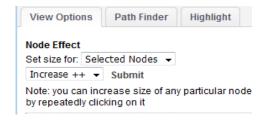

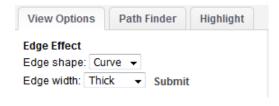

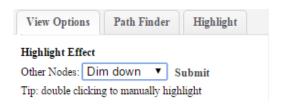

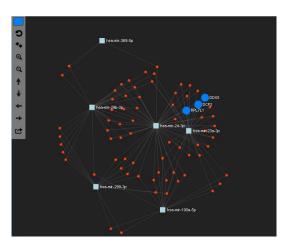

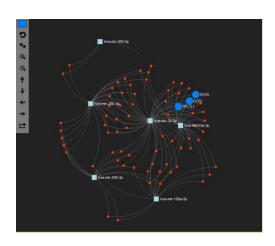

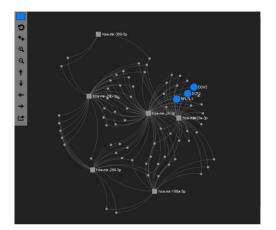

Node Effect: adjust the node size. You can increase or decrease the nodes.

Edge Effect: change the edge shape as curve or line. And the edge width as thin, medium and thick

Highlight Effect: for other nodes you can choose dim down or hide.

### ==END==